芸術工学会 2022 年度大会

発表梗概の提出について

審査の都合から、Google Class Room を使うことにします。既に、Google Form から提出された方も、再 度、下記の手続きに従って、Google Class Room 上に [生徒]として参加し、発表梗概などの提出をして てください。まだ、これから原稿を提出しようという人も、予め❷まで進み、準備をしておいてくださ い。その上で、3の提出は遅くとも〆切の翌日9月13日までにお願いします。(氏名・所属の記入の ない pdf も用意いただく必要がありますので、宜しくお願いします)

**●Google アカウントを作成してください。** 

ここで登録した氏名が、以後、Class の中では表示されることになりますので、既にアカウントを持って いる人も匿名で審査する都合上、新たなアカウントを作成してください。

・そこで氏名は(名)受付け番号「1003」等、(氏)「梗概」として下さい。

- ・アカウント作成上、新たなアドレスが必要になりますが、Google アドレスを作成することができます。
- ・生年月日や性別は「自分だけ]に開示されるようになっていることを確認してください。
- ・連絡先に、普段使っているメールアドレスを加えておくと良いでしょう。
- ・プロフィールには顔写真を入れないでください(査読者にわかってしまいますので)。Google のアイ コンから選んでいただけると、識別しやすくなり、助かります。

**②Google Class Room に参加してください。Google ブラウザーの Google メニュー ( ::: )から Class Room** を選び、そこで [クラスに参加] を押し、クラスコード(jbwg5ns) を記入してこのクラスに入ります。 クラス名は「芸術工学会 2022 年度秋期大会 梗概」です。参加が「教師]から許可されてから、運用が はじまります。

\_\_\_\_\_ これから発表梗概原稿を提出する人もここまで進めて、準備をしておいてください \_\_

6このクラスには、下記のように、4つのトピックが用意されています。

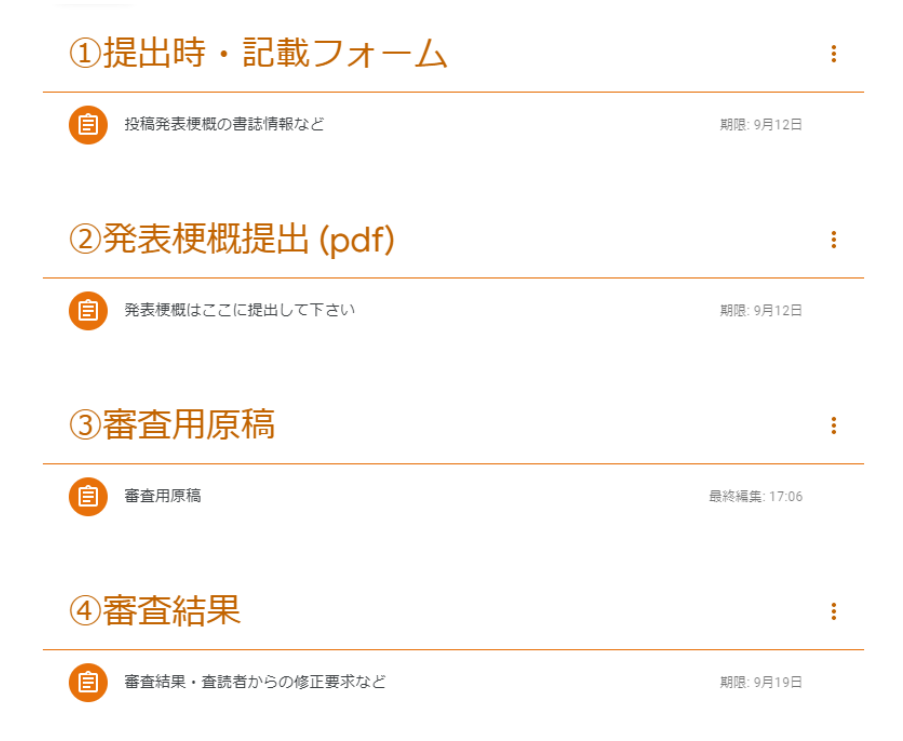

●①~4、順番に使い方を説明します。

①提出時・記載フォーム(この記入はいつでも大丈夫です)

「投稿論文書誌情報など」という名前の Google Form がそこにあります。論文提出とともに発表梗概の タイトル等をこれに記入してください。大会プログラムの印刷原稿に使いますので、間違いないように (できれば梗概原稿からコピーペーストして)記入してください。変更があった時点で再提出します。

②発表梗概提出(pdf)

ここに入って、<u>発表梗概原稿ファイル(pdf)</u>をアップロードして下さい。その時、ファイル名は「論文 +受付番号·元」として下さい(論文 1001·元.pdf)などとなります。

③審査用原稿(●9 月 13 日までに提出していただきたいところです)

審査用に、発表梗概原稿から投稿者の氏名、所属(和文・欧文)を除いた pdf ファイルをつくってここ にアップロードしてください。ファイル名は「論文+受付番号」としてください(論文 1001.pdf)など となります。氏名、所属(和文·欧文)を除くには、InDesign でファイルをコピーし、氏名·所属を削 除した上で pdf にエクスポートしても良いし、Acrobat の字消しでも作成できます。

④審査結果

ここに入って、Excel を開きます。その受付番号欄に受付番号を記入してください。審査結果や査読報告 などをここに記入して返す予定でいます。(査読者からの修正要求等の分量が多い場合は、別途、資料 等としてお送りするかもしれません)

以上、お手数ですが、宜しくお願いします。